### **Table of Contents**

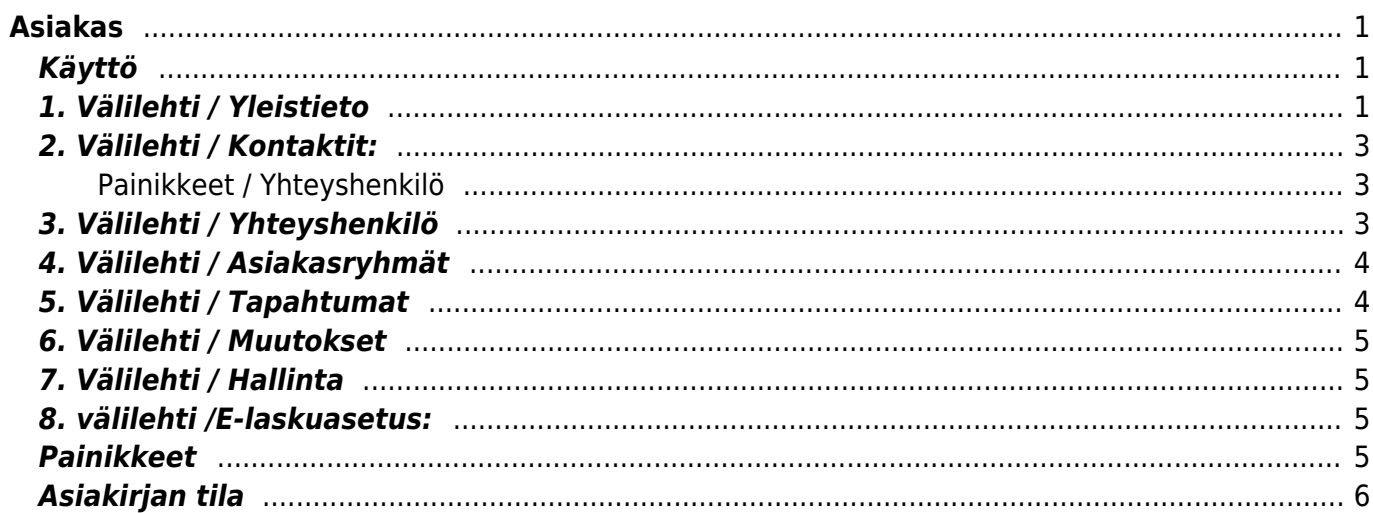

# <span id="page-2-0"></span>**Asiakas**

Asiakkaan luonti järjestelmään. Ennen kuin voit tehdä laskuja, myyntitilauksia tms. järjestelmään, täytyy järjestelmään luoda asiakas. Asiakirjoja, joihin vaaditaan asiakkaan nimi ei, voida tallentaa ennen kuin asiakas on luotu järjestelmään.

#### **Katso ohjevideo:**[Asiakaskortti](https://youtu.be/TLe12fRegpc?list=PL8F9FD153F6BF5F62)

**Asiakkaan lisääminen lennosta:**[Asiakkaan lisääminen lennosta](https://youtu.be/BPJpF624XMc?list=PL8F9FD153F6BF5F62)

#### <span id="page-2-1"></span>**Käyttö**

Uusi "tyhjä" asiakas voidaan myös luoda asiakaslistasta painamalla "F2-Lisää uusi", joilloin avautuu uusi tyhjä asiakaspohja, jonka kentät pitää täyttää. Tämän jälkeen tarkasta asiakkaan tiedot ja paina "Tallenna".

Asiakkaan luominen laskulta, tilaukselta, tarjoukselta: Kohdassa asiakas painamalla "asiakas"kentässä Ctrl + Enter tai kaksoisnapauttamalla hiirtä, aukeaa "Liitä asiakas- ikkuna" Valitse painamalla F2- lisää uusi ja luo asiakas normaalisti alla olevien ohjeiden mukaisesti.

#### <span id="page-2-2"></span>**1. Välilehti / Yleistieto**

- **Koodi** asiakirjan numero. Muodostettaessa uutta asiakasta kenttä on tyhjä. Kun asiakirja tallennetaan antaa järjestelmä sille seuraavan vapaan asiakirjanumeron tai vaihtoehtoisesti voit itse kirjoittaa haluamasi asiakasnumeron tähän kenttään.
- **Asiakasryhmä** Haluttaessa valitaan kaksoisnapsauttamalla, hiiren oikealla tai Ctrl + Enter tai syötetään suoraan kenttään. Ei pakollinen, voidaan käyttää jos järjestelmässä on luotu asiakasryhmiä.
- **Kohde** voidaan jättää tyhjäksi. valitaan kaksoisnapsauttamalla, hiiren oikealla tai Ctrl + Enter tai syötetään suoraan kenttään.
- **Tila** alasvetovalikosta voi valita yrityksen tilamuodon haluttaessa. Voidaan myös jättää tyhjäksi.
- **Nimi** Yrityksen nimi kirjoitetaan tähän.
- **Toimitusnimi** Jos eri kuin yrityksen nimi muuten jätetään tyhjäksi.
- **Käyntiosoite** Yrityksen osoite.
- **Toimitusosoite** Jos eri kuin käyntiosoite muuten jätetään tyhjäksi.
- **Postinumero ja toimipaikka** Yrityksen osoite.
- **Postinumero ja toimipaikka** Jos eri kuin jo mainittu posti ja toimipaikka muuten jätetään tyhjäksi.
- **Maa** Asiakkaan maa- ei pakollinen.
- **Toimitusmaa** jos eri kuin jo asetettu maa tai jos asiakkaan toimitusosoite eri muuten jätetään tyhjäksi.
- **Kunta** asiakkaan kunta- ei pakollinen.
- **Toimiala** alasvetovalikosta voidaan valita yrityksen toimiala haluttaessa- ei pakollinen.
- **Maa** yrityksen maan voi valita alasvetovalikosta, käytetään **INTRASTATT**-raportoinnissa
- **Kauppamuoto** alavalikosta voidaan valita yrityksen kauppamuoto, jota käytetään

#### **INTRASTATT**-raportoinnissa

- **Edustaja** Yrityksellä oleva yhteyshenkilö (jos tietty)- voidaan jättää myös tyhjäksi.
- **Puhelin** puhelinnumero yritykseen.
- **Faksi-** faksinumero yritykseen.
- **Sähköposti** sähköpostiosoite yrityksen yhetyshenkilölle esim. mihin lähetetään laskut jne.
- **Skype** yrityksen skypenumero- voidaan jättää tyhjäksi.
- **Varoitus** Jos yrityksestä jotain varoitettavaa voidaan kirjata tähän, järjestelmä varoittaa asiakasta valittaessa
- **Huomautus** Jos yrityksestä on jotain huomautettavaa tai lisätietoja voidaan ne kirjata tähän.
- **Perustamisvuosi** yrityksen perustamisvuosi
- **Ale%** yrityksen ale% nettohinnasta, mikäli alennusta ei käytössä jätetään tyhjäksi.
- **Laskutusasiakas** jos laskutusasiakas eri kuin kyseinen yritys voidaan asiakasnumero kirjata tähän- valikko aukeaa kaksoisnapsauttamalla, hiiren oikealla tai Ctrl + Enter.
- **Sopimus** jos yrityksen kanssa tehty jatkuva sopimus on kirjattu järjestelmään sen voi hakea ja liittää sopimusnumeron tähän- valikko aukeaa kaksoisnapsauttamalla, hiiren oikealla tai Ctrl + Enter.
- **Tärkeys** alasvetovalikosta voidaan haluttaessa valita asiakkaan tärkeysaste. Voidaan myös jättää tyhjäksi
- **Asiakaspäällikkö** Omassa yrityksessä oleva yhteyshenkilö asiakkaalle. Voidaan myös jättää tyhjäksi.
- **Pankki** Yrityksen pankin nimi. valikko aukeaa kaksoisnapsauttamalla, hiiren oikealla tai Ctrl + Enter.
- **Pankkitili** Yrityksen tilinumero.
- **Maksuehto** Yritykselle käytössä oleva maksuehto. Hyvä kirjata jos käytössä on yleensä jokin tietty maksuehto. – voidaan kirjoittaa tai valikko aukeaa kaksoisnapsauttamalla, hiiren oikealla tai Ctrl + Enter.
- **Toim.ehto** Yritykselle käytössä oleva toimitusehto. Hyvä kirjata jos käytössä on yleensä jokin tietty toimitusehto muuten jätetään tyhjäksi. – voidaan kirjoittaa tai valikko aukeaa kaksoisnapsauttamalla, hiiren oikealla tai Ctrl + Enter.
- **Toim.tapa** Yritykselle käytössä oleva toimitustapa. Hyvä kirjata jos käytössä on yleensä jokin tietty toimitustapa muuten jätetään tyhjäksi. – voidaan kirjoittaa tai valikko aukeaa kaksoisnapsauttamalla, hiiren oikealla tai Ctrl + Enter.
- **Kieli** Yrityksen käytössä oleva kieli millä toimitaan.
- **Myyjä** Asiakirjan luojan nimi tai yrityksessä olevan henkilön nimi joka on yleensä yhteydessä asiakkaaseen.
- **Hinnasto** Jos yritykselle käytetään jotain tiettyä hinnastoa mikä on luotu järjestelmään merkitään hinnasto tähän. – voidaan kirjoittaa tai valikko aukeaa kaksoisnapsauttamalla, hiiren oikealla tai Ctrl + Enter.
- **Y-tunnus** Yrityksen y-tunnus.
- **ALV rek. Nro.** Yrityksen ALV rekisterinumero
- **Valuutta** yrityksellä käytössä oleva valuutta millä toimitaan.
- **Viivästyskorko** jos halutaan merkitä jokin tietty viivästyskorko jota yleisesti käytetään voidaan se kirjata tähän. Voidaan myös jättää tyhjäksi.
- **ALV-vyöhyke** alasvetovalikosta valitaan yrityksellä käytössä oleva alv vyöhyke. Esim. kotimainen, jos kyseessä on suomessa toimiva yritys.
- **Luottoraja** yritykselle voidaan haluttaessa asettaa luottoraja. Voidaan myös jättää tyhjäksi. Järjestelmä antaa varoituksen luottorajan yli ylittyessä
- **Toimituspaikka** voidaan jättää tyhjäksi tai valita alasvetovalikosta toimituskohde.
- **Huomautuskirje** valintaruutuun laitetaan rasti jos huomautuskirjettä halutaan yrirksen kohdalla käyttää muuten se jätetään tyhjäksi.
- **Viimeksi muutti**:- näyttää kuka, nimä päivänä ja mihin kellon aikaan asiakirjaa on viimeksi
- **Laji-** asiakirjalle luodut lisäkentät näkyvät tässä. Mikäli kentät voivat olla määritetty aina näkyväksi tai sitten tarpeen vaatiessa valittavaksi alasvetovalikosta.
- **Sisältö** alasvetovalikko tai kirjoituskenttä. Voit valita alasvetovalikosta sopivan vaihtoehdon mikäli tähän on liitetty sellainen. Jos kenttä on tyhjä voit kirjoittaa siihen haluamasi tekstin.

### <span id="page-4-0"></span>**2. Välilehti / Kontaktit:**

**Lisää uusi kontakti** – Painamalla napista avautuu uusi ikkuna, johon voit lisätä yritykseen yhteyshenkilön

#### <span id="page-4-1"></span>**Painikkeet / Yhteyshenkilö**

- **Poistu** sulkee asiakirjan ja tarkastaa onko siihen tehty muutoksia, mikäli on, kysyy ennen sulkemista halutaanko muutokset tallentaa.
- **Uusi** avaa uuden tyhjän asiakirjan. Tarkastetaan myös, onko edellisessä avoimessa asiakirjassa tallentamattomia muutoksia.
- **Kopio** (Näkyvillä ainoastaan tallennetulla asiakirjalla.) tekee aktiivisesta asiakirjasta kopion. Avaa uuden asiakirjan, jonka useimmat kentät on kopioitu aktiivisesta asiakirjasta. Tarjoaa kopiointi hetken päivämäärää kirjauspäiväksi. Eräpäivää ehdotetaan maksuehdon mukaisesti. Asiakirjan numeroksi järjestelmä valitsee seuraavan vapaan asiakirjan numeron.
- **Peruuta** (Näkyvillä ainoastaan tallennetulla asiakirjalla) palauttaa asiakirjaan tehdyt tallentamattomat muutokset.
- **Tallenna** tallentaa asiakirjan.
- **Poista** (Näkyvillä ainoastaan tallennetulla asiakirjalla) poistaa asiakirjan. Varmentaa haluatko poistaa asiakastiedot, kaksi vaihtoehtoa painamalla OK **1.**Avaa uuden ikkunan, jossa näet asiakirjat missä asiakasnumero on käytössä. Voit valita poistetulle asiakkaalle korvaavan asiakkaan asiakasluettelosta tai palata takaisin jolloin asiakas säilyy järjestelmässä. Et voi poistaa asiakasta korvaamatta sitä mikäli asiakastietoja on käytetty jollain asiakirjalla. **2.** Jos asiakkaalla ei ole mitään tapahtumia järjestelmässä tiedot poistetaan suoraan- avaa ikkunan asiakas poistettu.
- **Paperiliittimen kuva** tiedoston liittäminen asiakirjaan (engl. Attachment).
- **F-kirjain** Foorumi, ei käytössä suomenkielisessä versiossa. Voidaan avata yrityksen sisäisiä keskusteluja.
- **Kartoitus** asiakirjaan liitettävä asiakastyytyväisyyskysely.

#### <span id="page-4-2"></span>**3. Välilehti / Yhteyshenkilö**

- **Suljettu** mikäli rastitettu yhteyshenkilö ei käytössä
- **Yhteyshenkilö** kontaktin nimi.
- **Toiselta nimeltään** alias nimet kontaktille.
- **Ammatti** kontaktin ammatti.
- **Ammattinimike** kontaktin ammattinimike.
- **Asiakas** asiakasnumero, tulee automaattisesti, jos asiakas on tallennettu.
- **Nimi** yrityksen nimi, tulee automaattisesti, jos asiakas on tallennettu.
- **Osasto** kontaktin toimiosasto.
- **Toimittaja** toimittaja yrityksen nimi.
- **Nimi** toimittajan yhteyshenkilön nimi.
- **Osoite 1** yrityksen käyntiosoite, tulee automaattisesti jos asiakas on tallennettu.
- **Osoite 2** yrityksen postinumero ja toimipaikka, tulee automaattisesti jos asiakas on tallennettu.
- **Osoite 3** yrityksen maa, tulee automaattisesti jos asiakas on tallennettu.
- **Puhelin** kontaktin puhelinnumero.
- **Faksi** kontaktin faksi numero.
- **Työpuhelin** kontaktin henkilökohtainen puhelinnumero.
- **Puhelin koti** kontaktin henkilökohtainen puhelinnumero.
- **Matkapuhelin** kontaktin matkapuhelinnumero.
- **Sähköposti** kontaktin sähköpostiosoite (tallentamisen jälkeen sähköposti muuttuu linkiksi).
- **Skype** kontaktin skypenumero.
- **Esimies** kontaktin esimiehen tiedot.
- **Puhelin** kontaktin esimiehen puhelinnumero.
- **Sähköposti** kontaktin esimiehen sähköpostiosoite.
- **Assistentti** kontaktin assistentin tiedot.
- **Puhelin** kontaktin assistentin puhelinnumero.
- **Sähköposti** kontaktin assistentin sähköpostiosoite.
- **Kohde** kontaktiin liittyvä laskenta- tai seurantakohde
- **Kieli** kontaktihenkilön kanssa käytettävä kieli.
- **Lisätieto 1** omat huomautukset.
- **Lisätieto 2** omat huomautukset.
- **Lisätieto 3** omat huomautukset.
- **Syntymäaika** kontaktin syntymäaika.
- **Sukupuoli** alavalikosta kontaktin sukupuoli.
- **Valtuutuslimiitti** mihin asti yhteyshenkilöllä on valtuutus toimia.
- **Voimassaoloaika** kuinka kauan kyseisen yhteyshenkilön kanssa on sopimus.
- **Valtuutusalue** mistä asioista yhteyshenkilön kanssa ollaan tekemisissä.
- **Sosiaali#** kontaktin henkilötunnus.
- **Ryhmä** Yhteyshenkilön ryhmä.
- **Verkkokäyttäjä** tulee automaattisesti se käyttäjä, joka luo uutta yhteyshenkilöä.
- **Verkkosalasana** käyttäjän salasana.

#### <span id="page-5-0"></span>**4. Välilehti / Asiakasryhmät**

- Asiakasryhmä- voidaan kirjoittaa tai valikko aukeaa kaksoisnapauttamalla, hiiren oikealla, Ctrl+Enter.
- Nimi- Lisäämällä asiakasryhmän ja tallentamalla asiakirjan nimi tulee näkyviin tallentamisen jälkeen.

#### <span id="page-5-1"></span>**5. Välilehti / Tapahtumat**

Jos yritykselle on tehty järjestelmään tapahtumia, näkyy kaikki kyseisen asiakkaan tapahtumat tällä välilehdellä.

## <span id="page-6-0"></span>**6. Välilehti / Muutokset**

Tältä välilehdeltä näet asiakirjaa koskevien muutosten tapahtumalokin.

- **Aika-** päivämäärä jolloin muutos asiakirjalle on tehty.
- **Kuka** henkilön nimi kuka on suorittanut muutokset.
- **Mitä** mitä muutoksia asiakirjalle on tehty- minkä kentän tietoja on päivitetty.
- **Ennen** Mitä muutetussa kohdassa luki ennen muutosta.
- **Nyt** mitä muutetussa kohdassa lukee tällä hetkellä.

## <span id="page-6-1"></span>**7. Välilehti / Hallinta**

Mitä muutetaan- alasvetovalikosta voi valita muutoksen kohteen, tässä ideana, että voidaan tehdä ajastettuja muutoksia haluttuihin arvoihin

- **Uusi arvo** Mikä on muutettavan kohteen uusi tieto.
- **Sähköposti** henkilön sähköposti, jolle tieto täytyy ilmoittaa.
- **Voimassa alkaen** mistä alkaen asetettu tieto on voimassa.
- **Voimassa asti** mihin asti asetettu tieto on voimassa.
- **Muutti** henkilön nimi kuka on suorittanut muutokset (tulee näkyviin tallennuksen jälkeen).
- **Viimeksi muutettu** Päivämäärä joilloin tietoja on muutettu (tulee näkyviin tallennuksen jälkeen).

## <span id="page-6-2"></span>**8. välilehti /E-laskuasetus:**

Vaatii laskutussopimuksen operaattorin kanssa!

Finvoice-kohta **OVT tunnus**- Tähän voit kirjoittaa yrityksen ovt-tunnuksen, jolloin e-lasku lähetetään suoraan asiakkaan järjestelmään

## <span id="page-6-3"></span>**Painikkeet**

- **Poistu** sulkee asiakirjan ja tarkastaa onko siihen tehty muutoksia, mikäli on, kysyy ennen sulkemista halutaanko muutokset tallentaa.
- **Uusi** avaa uuden tyhjän asiakirjan. Tarkastetaan myös, onko edellisessä avoimessa asiakirjassa tallentamattomia muutoksia.
- **Kopio** (Näkyvillä ainoastaan tallennetulla asiakirjalla) tekee aktiivisesta asiakirjasta kopion. Avaa uuden asiakirjan, jonka useimmat kentät on kopioitu aktiivisesta asiakirjasta. Asiakirjan numeroksi järjestelmä valitsee seuraavan vapaan asiakirjan numeron.
- **Peruuta** (Näkyvillä ainoastaan tallennetulla asiakirjalla) palauttaa asiakirjaan tehdyt tallentamattomat muutokset.
- **Poista** (Näkyvillä ainoastaan tallennetulla asiakirjalla) poistaa asiakirjan. Varmentaa haluatko poistaa asiakastiedot, kaksi vaihtoehtoa painamalla OK- **1)** Avaa uuden ikkunan, jossa näet asiakirjat missä asiakasnumero on käytössä. Voit valita poistetulle asiakkaalle korvaavan asiakkaan asiakasluettelosta tai palata takaisin, jolloin asiakas säilyy järjestelmässä. Et voi

poistaa asiakasta korvaamatta sitä toisella, mikäli asiakastietoja on käytetty jollain asiakirjalla. **2)**Jos asiakkaalla ei ole mitään tapahtumia järjestelmässä tiedot poistetaan suoraan- avaa ikkunan asiakas poistettu.

- **Tallenna** tallentaa asiakirjan.
- **Sähköposti** lähettää asiakirjatulosteen oletusmallin sähköpostina. Jos sähköposti-nappulaa klikataan hiiren oikealla näppäimellä voidaan alasvetovalikosta valita tulosteen muoto (jos on määritelty useampia tulostemuotoja), sitten järjestelmä kysyy sähköpostiosoitetta, johon posti halutaan lähettää. Mikäli asiakasrekisteriin on määritelty sähköpostiosoite, ehdottaa järjestelmä mailin lähettämistä tuohon osoitteeseen.
- **Tulosta** tulostaa asiakirjan oletustulosteen. Avaa tulosteen esikatselun ja tulostimen valintaikkunan. Klikkaamalla hiiren oikealla nappulalla voidaan valita alasvetovalikosta haluttu tulostemuoto. (Edellyttää, että useampia tulostemuotoja on konfiguroitu).
- **Tapahtuma** (Näkyvillä ainoastaan tallennetulla asiakirjalla) napista avautuu uusi tapahtuma. Luo asiakkaaseen liittyvän tapahtuman. Nappulan oikealla puolella näkyy asiakirjaan liittyvien tapahtumien määrä, ja ne voidaan avata linkistä.
- **Paperiliittimen kuva** tiedoston liittäminen asiakirjaan (engl. Attachment).
- **F-kirjain** Foorumi, ei käytössä suomenkielisessä versiossa. Voidaan avata yrityksen sisäisiä keskusteluja.
- **Kartoitus** asiakirjaan liitettävä asiakastyytyväisyyskysely.

### <span id="page-7-0"></span>**Asiakirjan tila**

0soittaa asiakirjan täytäntöönpanon vaiheen.

- **Uusi** asiakirja on luotu ja vielä tallentamatta
- **Muutettu** asiakirjassa on tehty muutoksia, joita ei ole tallennettu
- **Tallennetaan** asiakirjan vahvistamisprosessi on aloitettu (on painettu painiketta Tallenna.
- **Tallennettu** asiakirja on tallennettu. Asiakirjaan voidaan tehdä muutoksia vielä tämän jälkeen, jotka voi tallentaa aina uudestaan.

From: <https://wiki.directo.ee/> - **Directo Help**

Permanent link: **[https://wiki.directo.ee/fi/yld\\_klient?rev=1461845448](https://wiki.directo.ee/fi/yld_klient?rev=1461845448)**

Last update: **2016/04/28 15:10**